# Human Resources Job Aid

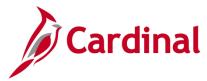

## HR352\_Completing a New Hire (Benefits Only)

#### **Completing a New Hire Overview**

This business process is applicable to both Health Benefits Only (HBO) Agencies and localities in The Local Choice (TLC) Benefit Program.

All required information must be entered using the tabs on the page or the transaction cannot be saved.

### **Table of Contents**

| Adding a New Hire                                 | 2    |
|---------------------------------------------------|------|
| Add Citizenship Value to the Personal Information | . 21 |

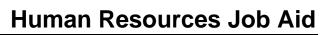

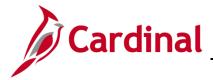

#### Adding a New Hire

Before beginning, the applicable employee's Social Security Number (SSN) must be available for immediate reference. This process is performed to validate that the new employee is not currently in the Cardinal system, or to obtain the existing Employee ID if the employee is already in the system.

1. Navigate to the Add a Person page using the following path to search for matching persons:

#### Navigator > Workforce Administration > Personal Information > Add a Person

#### The Add a Person page displays.

|              | Add a Person                |      | •                |
|--------------|-----------------------------|------|------------------|
|              | New Window                  | Help | Personalize Page |
| Add a Person |                             |      |                  |
| Person ID    | NEW                         |      |                  |
|              | Add Person                  |      |                  |
|              | Search for Matching Persons |      |                  |
|              |                             |      |                  |
|              |                             |      |                  |

2. Click the Search for Matching Persons link.

The **Search/Match search** page displays.

| Add a Person           |                              |                           |            |                      | Search/Match |
|------------------------|------------------------------|---------------------------|------------|----------------------|--------------|
| Search/Match           |                              |                           |            |                      |              |
| Enter any information  | you have and cli             | ck Search. Leave fields b | lank for a | a list of all values | i.           |
| Find an Existing       | g Value                      |                           |            |                      |              |
| Search Criteria        |                              |                           |            |                      |              |
| Search Type            | = ~                          | Person                    |            | ~                    |              |
| Search Parameter       | begins with $\checkmark$     | PSHR_SAVE_TIME            | Q          |                      |              |
| Ad Hoc Search          |                              |                           |            |                      |              |
| Description            | begins with ${\color{red} }$ |                           |            |                      |              |
| Limit the number of re | esults to (up to 30          | 0): 300                   |            |                      |              |
| Search Clea            | ar Basic Searc               | h 🖉 Save Search Crite     | eria       |                      |              |

3. Click the **Clear** button.

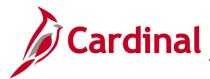

The **Search/Match** search page refreshes.

| Search/Match                        |                   |                                                         |
|-------------------------------------|-------------------|---------------------------------------------------------|
| Enter any information yo            | ou have and clie  | ck Search. Leave fields blank for a list of all values. |
| Find an Existing V                  | /alue             |                                                         |
| <ul> <li>Search Criteria</li> </ul> |                   |                                                         |
| Search Type =                       | ~                 | ~                                                       |
| Search Parameter b                  | egins with $$     | Q                                                       |
| Ad Hoc Search                       |                   |                                                         |
| Description b                       | egins with $$     |                                                         |
| Limit the number of resu            | ults to (up to 30 | 0): 300                                                 |
| Search Clear                        | Basic Searc       | ch 🖉 Save Search Criteria                               |
|                                     |                   |                                                         |

4. Click the **Search** button.

The Search/Match page displays.

| Search Criteria              |                      |        |           |                |
|------------------------------|----------------------|--------|-----------|----------------|
| Search Type Person           | Ad Hoc Search        |        |           |                |
| Search Parameter PSRS_HIRE   | Prepare For Hire     |        |           |                |
| earch Result Rule ⑦          |                      |        |           |                |
| Search Result Code PSRS_HIRE | × Q Prepare For Hire |        |           |                |
| User Default                 |                      | Search | Clear All | Carry ID reset |
| Search Criteria ③            |                      |        |           |                |
| Search Fields                | Va                   | alue   |           |                |
| National Id                  |                      |        |           | ۹              |
| Search by Order Number ⑦     |                      |        |           |                |
| Search Order Description     |                      |        | 0-1       | 0              |
| 10 NID Only                  |                      |        | Selective | Search         |

- 5. Enter the employee's SSN into the **Value** field.
- 6. Press the **Tab** key on the keyboard to enable the **Search** button.
- 7. The SSN is reformatted automatically (i.e., dashes are removed if they were entered). Click the **Search** button.

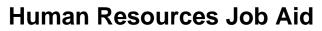

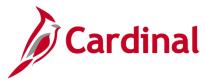

The **Search Results** page displays in a pop-up window.

**Note**: The message depicted below displays when the employee's SSN is not already in the Cardinal system and an Employee ID number will be assigned after the personal data has been entered and saved. If the system displays an Employee ID, the employee already exists in the Cardinal system. A transfer or rehire should be completed as applicable. For further information on transferring existing employees, refer to the Job Aid titled **HR351\_Completing an Inter-Agency Transfer**. For further information on rehiring employees, refer to the Job Aid titled **HR351\_Completing a Rehire**. These Job Aids can be found on the Cardinal website in **Job Aids** under **Learning**.

| Search Criteria          |                 |                    |                                      |             |                |
|--------------------------|-----------------|--------------------|--------------------------------------|-------------|----------------|
| Search Type              | Person          | Ad Hoc Search      |                                      |             |                |
| Search Parameter         | PSRS_HIRE       | Prepare For Hire   |                                      | _           |                |
| Search Result Rule ⑦     |                 | Search Criteria di | id not return any results (18160,43) |             |                |
| Search Result Co         | ode PSRS_HIRE C | Prepare Fo         | itional Search Criteria              |             |                |
| User Default             |                 |                    | ок                                   | Clear All   | Carry ID reset |
| Search Criteria ⑦        |                 |                    |                                      | _           |                |
| Search Fields            |                 |                    | Value                                |             |                |
| National Id              |                 |                    |                                      |             | Q              |
| Search by Order Number ⑦ |                 |                    |                                      |             |                |
| Search Order             | Description     |                    |                                      | Selective S | aarah          |
|                          |                 |                    |                                      | Selective S | earch          |

8. Click the **Ok** button to close the pop-up window.

The Search Criteria page returns.

| 🔇 Add a Person                         |                                        | Search Criteria  |
|----------------------------------------|----------------------------------------|------------------|
| Search Criteria                        |                                        |                  |
| Search Type                            | Person                                 | Ad Hoc Search    |
| Search Parameter                       | PSRS_HIRE                              | Prepare For Hire |
| ~~~~~~~~~~~~~~~~~~~~~~~~~~~~~~~~~~~~~~ | ~~~~~~~~~~~~~~~~~~~~~~~~~~~~~~~~~~~~~~ |                  |

9. Click the **Add a Person** button in the top left-hand corner of the page.

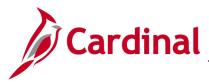

The Add a Person page displays.

|              | Add a Person                |      | :                |
|--------------|-----------------------------|------|------------------|
|              | New Window                  | Help | Personalize Page |
| Add a Person |                             |      |                  |
| Person ID    | NEW                         |      |                  |
|              | Add Person                  |      |                  |
|              | Search for Matching Persons |      |                  |
|              |                             |      |                  |
|              |                             |      |                  |

10. Click the **Add Person** button.

The Modify a Person page displays with the Biographical Details tab displayed by default.

| Biographical Details         Contact Information         Regional | Organizational Relationships | VA Person Info |
|-------------------------------------------------------------------|------------------------------|----------------|
|                                                                   | Person ID                    |                |
| Name                                                              | Q    4 4 1 of 1 v >          | ▶   View All   |
| *Effective Date 11/05/2020                                        |                              | + -            |
| *Format Type English 🗸                                            |                              |                |
| Display Name                                                      | Add Name                     | ~~~~~          |

11. The **Effective Date** field defaults to the current date. Update this date to the applicable date of the new hire using the **Calendar** icon.

**Note**: For further information on effective dating, see the Job Aid titled **HR351\_Overview of Effective Dating**. This Job Aid can be found on the Cardinal website in **Job Aids** under **Learning**.

12. Click the **Add Name** button.

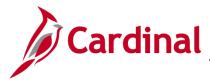

The **Name** page displays in a pop-up window.

|                     |              | Name         | ×    |
|---------------------|--------------|--------------|------|
|                     |              |              | Help |
| English Name Format | ]            |              |      |
|                     | Name Prefix  | ~            |      |
|                     | *First Name  |              |      |
|                     | Middle Name  |              |      |
|                     | *Last Name   |              |      |
|                     | Name Suffix  | ~            |      |
|                     | Display Name |              |      |
|                     | Formal Name  |              |      |
|                     | Name         |              |      |
| ок                  | Cancel       | Refresh Name |      |
|                     |              |              |      |
|                     |              |              |      |

- 13. Select the applicable prefix using the Name Prefix field dropdown button (optional).
- 14. Enter the employee's first name in the **First Name** field (required).
- 15. Enter the employee's middle name in the **Middle Name** field (optional).
- 16. Enter the employee's last name in the **Last Name** field (required).
- 17. Select the applicable suffix using the Name Suffix field dropdown button (optional).
- 18. Click the **Refresh Name** button. The **Display Name**, **Formal Name**, and **Name** fields will autopopulate based on the information entered.
- 19. Click the **OK** button.

The Modify a Person page returns. Scroll down to the Biographic Information section as required.

| Date of Birth |       | Years 0       | Months 0 |
|---------------|-------|---------------|----------|
| Birth Country | USA Q | United States |          |
| Birth State   | Q     | •             |          |

- 20. Select the employee's date of birth (required) using the **Date of Birth Calendar** icon.
- 21. The **Birth Country** field defaults to "USA". Update as needed using the **Look Up** icon.
- 22. The **Birth State** and **Birth Location** fields are optional.

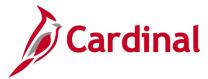

# Human Resources Job Aid

# HR352\_Completing a New Hire (Benefits Only)

- 23. Select the **Exclude Contact Information** (optional) if the employee's contact information should NOT be sent to VITA in the Active Directory Extract or COV Employee Directory Extract.
- 24. Scroll down to the **Biographical History** section.

The **Biographical History** section displays.

| Biographical History     |                   | Q | 1     | of 1 🗸 | View A |
|--------------------------|-------------------|---|-------|--------|--------|
| *Effective Date          | 11/05/2020        |   |       |        | + -    |
| *Gender                  | Unknown ~         |   |       |        |        |
| *Highest Education Level | Not Indicated     | ~ |       |        |        |
| *Marital Status          | Unknown           | ~ | As of |        |        |
| Language Code            | ~                 |   |       |        |        |
| Alternate ID             |                   |   |       |        |        |
|                          | Full-Time Student |   |       |        |        |

- 25. The **Gender** field is a required field for benefits purposes and defaults to "Unknown". Select the legal gender of the employee using the dropdown button.
- 26. The **Highest Education Level** field is a required field and defaults to "Not Indicated". Select the employee's highest level of education using the dropdown button.
- 27. The **Marital Status** field is a required field for benefits purposes and defaults to "Unknown". Select the legal marital status of the employee using the dropdown button to prevent errors from being reported on audit reports.
- 28. The Language Code, Alternate ID, and Full-Time Student fields are not currently tracked or used in Cardinal.
- 29. Scroll down to the National ID section.

#### The National ID section displays.

| E; Q       |                        | I           | 1-1 of 1 ∨ | View All       |                 |                 |
|------------|------------------------|-------------|------------|----------------|-----------------|-----------------|
| *Country   | *National ID Type      | National ID | Primary ID |                |                 |                 |
| USA Q      | Social Security Number |             |            | + -            |                 |                 |
| Save Notif | / Refresh              |             | Add        | Update/Display | Include History | Correct History |

30. Enter the employee's SSN in the National ID field.

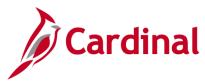

31. Click the **Contact Information** link.

#### The **Contact Information** tab displays.

| <u>B</u> iographical D | etails Conta | ct Information | <u>R</u> egional                      | Organizational Relationships | VA Pe      | rson Info    |             |          |
|------------------------|--------------|----------------|---------------------------------------|------------------------------|------------|--------------|-------------|----------|
| and the                |              |                |                                       |                              | Empl       | ID NEW       |             |          |
| Current Addres         | ses          |                |                                       |                              |            |              |             |          |
| ₽, Q                   |              |                |                                       | 4                            | 1          | 1-1 of 1 🗸 🕨 | ▶  <b> </b> | View All |
| Address Type           | As Of Date   | Status         | Address                               |                              |            |              |             |          |
| Home                   | 11/05/2020   | A              |                                       |                              | Add Addres | ss Detail    | +           | -        |
| harmon                 |              | An anno        | · · · · · · · · · · · · · · · · · · · | man an a                     |            | · ·····      | ~           | ~ ~~~~   |

32. Click the Add Address Detail link.

The Address History page displays.

| Address History                                                               |         |                   |     |
|-------------------------------------------------------------------------------|---------|-------------------|-----|
| Address Type Home                                                             |         |                   |     |
| Address History                                                               |         | Q    4 4 1 of 1 ~ |     |
| *Effective Date 11/05/2020 III<br>Country USA Q<br>*Status A Q<br>Add Address | Address |                   | + - |
| OK Cancel Refresh                                                             |         |                   |     |

33. Click the Add Address link.

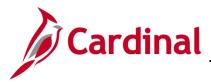

The Edit Address page displays.

| Edit Address |               |
|--------------|---------------|
| Country      | United States |
| Address 1    |               |
| Address 2    |               |
| Address 3    |               |
| City         | State Q       |
| Postal       |               |
| County       |               |
| ОК           | Cancel        |

- 34. Enter the employee's complete address information using the applicable fields. Address 1, City, State, and Postal are all required fields. The others are optional.
- 35. Click the **OK** button.

The Address History page returns with the address information displayed.

| ddress History                        |                                                                                                    |         |                                       |                                             |
|---------------------------------------|----------------------------------------------------------------------------------------------------|---------|---------------------------------------|---------------------------------------------|
| Address Typ                           | be Home                                                                                                    |         |                                       |                                             |
| Address History                       |                                                                                                    |         | Q   14                                | <ul> <li>↓ 1 of 1 ∨</li> <li>▶ ▶</li> </ul> |
| *Effective Date<br>Country<br>*Status | 11/05/2020Image: Constraint of the second second secon | Address | 101 Main Street<br>Richmond, VA 23234 | + -                                         |
| OK Cance                              | el Refresh                                                                                                    |         |                                       |                                             |

36. Click the **OK** button.

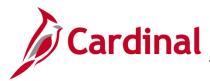

The **Contact Information** tab returns.

| <u>B</u> iographical | Details Cont | act Information | Regional Orga                         | anizational Relationshi | ps VA       | Person Info   |          |
|----------------------|--------------|-----------------|---------------------------------------|-------------------------|-------------|---------------|----------|
| Artes Tree           |              |                 |                                       |                         | Em          | pl ID NEW     |          |
| Current Addr         | esses        |                 |                                       |                         |             |               |          |
| <b>⊑</b> , Q         |              |                 |                                       |                         |             | 1-1 of 1 🗸    | View All |
| Address<br>Type      | As Of Date   | Status          | Address                               |                         |             |               |          |
| Home                 | 11/05/2020   | А               | 101 Main Street<br>Richmond, VA 23234 |                         | Edit/View A | ddress Detail | + -      |
| Phone Inform         | ation        | 1               |                                       |                         |             |               |          |
| ₽ Q                  |              |                 |                                       |                         |             | 1-1 of 1 🗸 🕨  | View All |
| *Phone Type          |              | Telephone       |                                       | Extension               |             | Preferred     |          |
|                      | ~            |                 |                                       |                         | 1           |               | + -      |

- 37. Select the type of phone using the **Phone Type** field dropdown button.
- 38. Enter the applicable telephone number in the **Telephone** field.

**Note:** It is not necessary to enter dashes. When you tab out of the field, the appropriate phone number format will auto-populate.

- 39. Select the **Preferred** checkbox option if applicable.
- 40. Add additional phone numbers for the employee as needed by clicking the Add a New Row icon (+), and then repeating Steps 37 39.
- 41. Scroll down as needed to the Email Option Selection and Email Addresses sections.

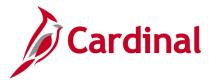

The Email Option Selection and Email Addresses sections display.

| mail Option Selection | l Email    | ○ Pending Agency Provided Emai | il O Em | nployee Provided Email           |                                         |
|-----------------------|------------|--------------------------------|---------|----------------------------------|-----------------------------------------|
| mail Addresses        |            |                                |         | 1                                |                                         |
| Email Type            | *Email A   | ldress                         |         | Preferred                        |                                         |
|                       | ~          |                                |         |                                  | + -                                     |
|                       |            |                                |         |                                  |                                         |
| nstant Message IDs    |            |                                |         | <ul> <li>I 1-1 of 1 ✓</li> </ul> | View All                                |
| ⊑ Q                   | *IM Domain | *Network ID                    |         | I I of 1 ∽<br>Preferred          | View All                                |
| ⊑ Q                   | tIM Domain | *Network ID                    |         |                                  | <ul> <li>View All</li> <li>+</li> </ul> |

- 42. Complete the **Email Option Selection** and **Email Addresses** sections based on the following guidelines. A valid email address is required for the employee to be notified when Benefit Confirmation Statements are ready for review.
  - a. If the employee has been issued a business email:
    - i. Accept the default email option of "Agency Provided Email"
    - ii. Select an email type of "Business" using the **Email Type** field drop-down button
    - iii. Enter the applicable email address in the Email Address field
    - iv. Select the Preferred checkbox option
  - b. If the employee's business email has been requested but not yet assigned:
    - i. Select the "Pending Agency Provided Email" email option by clicking the corresponding radio button option
    - ii. Select an email type of "Business" using the Email Type field drop-down button
    - iii. Enter <u>Noemail@virginia.gov</u>
    - iv. Select the Preferred checkbox option
  - c. If a business email will not be provided to the employee:
    - i. Select the "Employee Provided Email" email option by clicking the corresponding radio button option
    - ii. Select an email type of "Personal" using the Email Type field drop-down button
    - iii. Enter the applicable email address in the Email Address field
    - iv. Select the Preferred checkbox option

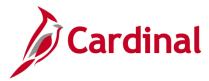

43. Click the **Organizational Relationships** tab at the top of the page.

The Organizational Relationships tab displays.

| Biographical Details    | Contact Information       | Regional | Organizational Relation | onships      | VA Person Info |           |
|-------------------------|---------------------------|----------|-------------------------|--------------|----------------|-----------|
| the line                |                           |          |                         | Person       | ID NEW         |           |
| hoose Org Relations     | hip to Add                |          |                         |              |                |           |
| Employee                |                           |          |                         |              |                |           |
| Contingent Work         | er                        |          |                         |              |                |           |
| Person of Interes       | t                         |          |                         |              |                |           |
| Select Checkl           | ist Code                  |          | ~ >>>                   |              |                |           |
| Add Relatio             | nship                     |          |                         |              |                |           |
|                         |                           |          |                         |              |                |           |
|                         |                           |          |                         |              |                |           |
| Save Notify             | Refresh                   | Add      | Update/Display          | Include H    | istory         | t History |
| raphical Details   Cont | act Information   Regiona |          | onal Relationships   V  | A Person Inf |                |           |

Note: Localities do not utilize the Regional or VA Person Info tabs.

- 44. Select the **Employee** checkbox option.
- 45. Click the **Add Relationship** button.

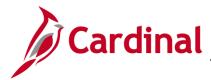

The new employee's Job Record page displays with the Work Location tab displayed by default.

Note: The Employee ID number that was automatically assigned by the system is now showing.

| Work Location           | ation Job <u>L</u> abor                | Payroll Salary  | Plan <u>C</u> ompens | sation       |              |            |
|-------------------------|----------------------------------------|-----------------|----------------------|--------------|--------------|------------|
|                         |                                        | Empl            |                      | ]            |              |            |
| Employee                |                                        | Empl Reco       | ord 0                |              |              |            |
| Work Location Details ⑦ |                                        |                 |                      |              | Q    4   € [ | 1 of 1 ♥ ▶ |
| *Effective Date         | 11/05/2020                             |                 |                      |              | Go To Ro     | • + -      |
| Effective Sequence      | 0                                      |                 | *Action              | Hire         |              | ~          |
| HR Status               | Active                                 |                 | Reason               |              |              | ~          |
| Payroll Status          | Active                                 |                 | *Job Indicator       | Primary Job  |              | ~          |
|                         | Calculate Statu                        | s and Dates     |                      |              |              |            |
| Position Number         | ٩                                      |                 |                      |              | - Current    |            |
| r ostion number         | Override Pos                           | ition Data      |                      |              |              |            |
| Position Entry Date     |                                        |                 |                      |              |              |            |
| Position Entry Date     | Position Manageme                      | ent Record      |                      |              |              |            |
| *Regulatory Region      | USA Q                                  | United States   |                      |              |              |            |
| *Company                | ۹                                      |                 |                      |              |              |            |
| *Business Unit          | 15100 <b>Q</b>                         | Department of A | counts               |              |              |            |
| *Department             | ۹                                      | ·               |                      |              |              |            |
| Department Entry Date   |                                        |                 |                      |              |              |            |
| *Location               | ۹                                      |                 |                      |              |              |            |
| Establishment ID        | ٩                                      |                 |                      | Date Created | 11/05/2020   |            |
| - martin                | ~~~~~~~~~~~~~~~~~~~~~~~~~~~~~~~~~~~~~~ | - Marine        |                      | ~~~~~        |              | - Marine   |

46. The **Effective Date** field defaults to the date entered on the **Personal Information** page. This is a required field. Validate that this date is the first date of employment for the employee (correcting if necessary) prior to saving the job record. A help desk ticket request is required to adjust the new employee's effective date after their job record is created and saved.

**Note**: For further information on effective dating, see the Job Aid titled **HR351\_Overview of Effective Dating**. This Job Aid can be found on the Cardinal website in **Job Aids** under **Learning**.

- 47. The **Action** field defaults to "Hire"; no other selections are available.
- 48. Select "New Hire" in the Reason field using the dropdown button.
- 49. Select the applicable pooled position for the employee using the **Position Number Look Up** icon.

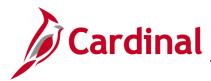

# Human Resources Job Aid

# HR352\_Completing a New Hire (Benefits Only)

The **Work Location** tab refreshes and auto-populates based off the selected Position Number.

| Work Location           | nation Job Labor Pay                   | roll Salary Plan Compens  | sation       |                   |     |
|-------------------------|----------------------------------------|---------------------------|--------------|-------------------|-----|
| New York                |                                        | Empl ID                   |              |                   |     |
| Employee                |                                        | Empl Record 0             |              |                   |     |
| Work Location Details ② |                                        |                           |              | Q    ₫ ₫ 1 of 1 マ |     |
| *Effective Date         | 11/05/2020                             |                           |              | Go To Row         | + - |
| Effective Sequence      | 0                                      | *Action                   | Hire         | ~                 |     |
| HR Status               | Active                                 | Reason                    | New Hire     | ~                 |     |
| Payroll Status          | Active                                 | *Job Indicator            | Primary Job  | ~                 |     |
|                         | Calculate Status and D                 | ates                      |              |                   |     |
| Position Number         | BCCHR002 Q<br>Override Position Da     | Security Manager I        |              | - Current 🗍       |     |
| Position Entry Date     | 11/05/2020<br>Position Management Reco | ord                       |              |                   |     |
| Regulatory Region       | USA                                    | United States             |              |                   |     |
| Company                 | BCC                                    | Bland Correctional Center |              |                   |     |
| Business Unit           | 71800                                  | Bland Correctional Center |              |                   |     |
| Department              | 100                                    | BLAND CORRECTIONAL CENTER |              |                   |     |
| Department Entry Date   | 11/05/2020                             |                           |              |                   |     |
| Location                | CENTR                                  | Dept of Corrections       |              |                   |     |
| Establishment ID        | DOC Q                                  | Dept of Corrections       | Date Created | 11/12/2020        |     |

50. Click the Job Information tab.

The Job Information tab displays.

| Work Location Job Inf     | ormation    | Job Labor    | <u>P</u> ayroll                        | <u>S</u> alary Plan | Comp         | ensation   |                   |                                        |                  |
|---------------------------|-------------|--------------|----------------------------------------|---------------------|--------------|------------|-------------------|----------------------------------------|------------------|
| No. 10                    |             |              |                                        | Empl ID             |              |            |                   |                                        |                  |
| Employee                  |             |              | I                                      | Empl Record (       | )            |            |                   |                                        |                  |
| Job Information Details ⑦ | 0           |              |                                        |                     |              |            |                   | Q                                      | 1 of 1 🗸 🕨 🕨     |
| Effective                 | Date 11/0   | 05/2020      |                                        |                     |              |            |                   |                                        | Go To Row        |
| Effective Sequ            | uence ()    |              |                                        |                     |              | Action     | Hire              |                                        |                  |
| HR S                      | tatus Acti  | ve           |                                        |                     |              | Reason     | New Hire          |                                        |                  |
| Payroll S                 | status Acti | ve           |                                        |                     | Job          | Indicator  | Primary Job       |                                        | Current          |
| Job                       | Code 966    | 615          |                                        | Security Mana       | iger I       |            |                   |                                        |                  |
| Entr                      | y Date 11/  | 05/2020      |                                        |                     |              | SOC        | Code              |                                        |                  |
| Supervisor                | Level       |              |                                        |                     |              | Supervisor | Name              |                                        |                  |
| Repo                      | orts To DC  | CHR001       |                                        | Test-Director o     | f Correctior | is 0090001 | 8800 Billy Cryrus |                                        |                  |
| Regular/Tem               | oorary Re   | gular        |                                        |                     | Full/Part    | Part-Time  |                   | •                                      |                  |
| Empl                      | Class       |              | ~                                      | *Offi               | cer Code     | None       | ~                 |                                        |                  |
| Regula                    | r Shift No  | t Applicable |                                        | S                   | hift Rate    |            |                   |                                        |                  |
| Classifi                  | ed Ind Un   | classified   |                                        | Shi                 | ft Factor    |            |                   | ]                                      |                  |
| mont                      | $\sim$      | man          | ~~~~~~~~~~~~~~~~~~~~~~~~~~~~~~~~~~~~~~ | $\sim$              | ~~~~~        | men -      | ~~~~~             | ~~~~~~~~~~~~~~~~~~~~~~~~~~~~~~~~~~~~~~ | man and a second |

51. Review the information within the **Job Information Details** section.

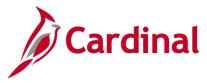

- 52. Select the applicable employee class using the **Empl Class** field dropdown button. This is a required field.
  - a. If the employee is assigned to a TLC position, select the "TLC EE" value.
  - b. If the employee is assigned to an HBO position, select the value that describes the employee filling the job. (i.e., ONC, OTO, etc.).
- 53. The **Officer Code** field defaults to "None". Use the drop down to select a validate value.
- 54. The **Job Labor** tab is not utilized in Cardinal. Click the **Payroll** tab.

The **Payroll** tab displays.

| Work Location       | Job Information Job Labor F           | Payroll Salary Plan Compensation |                                |              |
|---------------------|---------------------------------------|----------------------------------|--------------------------------|--------------|
|                     |                                       | Empl ID                          |                                |              |
| nployee             |                                       | Empl Record 0                    |                                |              |
| Payroll Information | 0                                     |                                  | Q    4 4                       | 1 of 1 🗸 🕨 🕨 |
| Ef                  | fective Date 11/05/2020               |                                  |                                | Go To Row    |
| Effectiv            | e Sequence 0                          | Action Hire                      |                                |              |
|                     | HR Status Active                      | Reason New Hire                  |                                |              |
| Pa                  | yroll Status Active                   | Job Indicator Primary S          | lob                            | Current      |
| *Pay                | roll System Payroll for North America | ~                                |                                | Current      |
|                     | nce System Other                      |                                  |                                |              |
|                     |                                       |                                  |                                |              |
| Payroll for North A | America 🕐                             |                                  |                                |              |
|                     | Pay Group Q                           |                                  |                                |              |
| Em                  | ployee Type Q                         | Holiday Schedule                 | ۹                              |              |
| Tax Lo              | cation Code Q                         | *Tipped                          |                                | ~            |
|                     | GL Pay Type                           |                                  | Subject                        | -<br>-       |
|                     |                                       | FICA Status                      | Edit ChartFields               |              |
| Comb                | ination Code                          |                                  |                                |              |
|                     |                                       |                                  |                                |              |
| Job Data            | Employment Data                       | Earnings Distribution            | Benefits Program Participation |              |
|                     |                                       |                                  |                                |              |
| OK Can              | cel Apply                             |                                  |                                | Re           |

- 55. The Payroll System field defaults to "Payroll for North America". Do not change.
- 56. The **Absence System** field defaults to "Other". Do not change.
- 57. Select "MNP Non-Payroll" using the **Pay Group Look Up** icon.

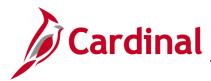

The **Payroll** tab refreshes automatically.

|                           |                  |        |             | Empl ID     |               |             |                 |            |     |
|---------------------------|------------------|--------|-------------|-------------|---------------|-------------|-----------------|------------|-----|
| oyee                      |                  |        |             | Empl Record | 0             |             |                 |            |     |
| yroll Information ⑦       |                  |        |             |             |               |             | Q               | 1 of 1 🗸   |     |
| Effective Dat             | e 11/05/2020     |        |             |             |               |             |                 | Go To Row  |     |
| Effective Sequence        | e 0              |        |             |             | Action        | Hire        |                 |            |     |
| HR Statu                  | s Active         |        |             |             | Reason        | New Hire    |                 |            |     |
| Payroll Statu             | s Active         |        |             |             | Job Indicator | Primary Jol | b               |            | "") |
| *Payroll Syste            | n Payroll for No | rth Am | erica       | ~           |               |             |                 | Current    |     |
|                           |                  |        |             |             |               |             |                 |            |     |
| Absence System            | n Other          |        |             | ~           |               |             |                 |            |     |
| Payroll for North America | )                |        |             |             |               |             |                 |            |     |
| Pay Gro                   | IP MNP           | Q      | Non-Payroll |             |               |             |                 |            |     |
| Employee Ty               | be S             | Q      | Salaried    |             | Holiday       | Schedule    | NOHOL           | Q LOCALITY |     |
| Tax Location Co           | le               | Q      |             |             |               |             |                 |            |     |
| GL Pay Ty                 | be               |        |             | •           | FI            | CA Status   | Subject         | ~          |     |
| Combination Co            | le               |        |             |             |               | E           | dit ChartFields |            |     |

- 58. The **Employee Type** field defaults to "S" (Salaried). Do not change.
- 59. The **Holiday Schedule** field defaults to "NOHOL". Do not change.
- 60. Select the applicable Tax Location Code based on the location of the office using the **Tax Location Code Look Up** icon.
- 61. Click the Salary Plan tab.

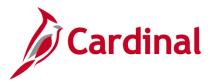

The Salary Plan tab displays.

| Work Location       | Job Information                      | Job Labor       | Payroll     | Salary Plan            | Compensation   |             |                 |                                             |         |
|---------------------|--------------------------------------|-----------------|-------------|------------------------|----------------|-------------|-----------------|---------------------------------------------|---------|
| Employee            |                                      |                 |             | Empl ID<br>Empl Record | 0              |             |                 |                                             |         |
| Salary Plan De      | tails ⑦                              |                 |             |                        |                |             | Q               | <ul> <li>↓ 1 of 1 v</li> <li>▶ ▶</li> </ul> |         |
|                     | Effective Date 11/                   | 05/2020         |             |                        |                |             |                 | Go To Row                                   |         |
| E                   | fective Sequence 0                   |                 |             |                        | Action         | Hire        |                 |                                             |         |
|                     | HR Status Act                        | ive             |             |                        | Reason         | New Hire    |                 |                                             |         |
|                     | Payroll Status Act                   | ive             |             |                        | Job Indicator  | Primary Job |                 |                                             |         |
|                     | Salary Admin Plan ∪<br>Grade         | G や Ungr<br>ゆ   | raded       |                        | Grade Entry Da | ite         |                 | Current                                     |         |
|                     | Step                                 | Includes Wage F | Progression | Rule                   | Step Entry Da  | ate         |                 |                                             |         |
| Job Data            | Emplo                                | yment Data      |             | Earnings Dis           | tribution      | Benef       | fits Program Pa | rticipation                                 |         |
| OK<br>Work Location | Cancel Apply Job Information   Job L | abor   Payroll  | Salary Pla  | an   Compensati        | on             |             |                 |                                             | Refresh |

62. Validate that the **Salary Admin Plan** field defaults to "UG" (Ungraded).

**Note:** If the **Salary Admin Plan** field does not default to "UG", then the position data may be incorrect. Double-check the position record before proceeding.

63. Click the **Compensation** tab.

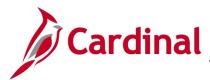

The **Compensation** tab displays.

| Work Location | Job Information                | Job Labor P              | ayroll Salary Pla | an Compensation         |                         |                         |              |                                             |
|---------------|--------------------------------|--------------------------|-------------------|-------------------------|-------------------------|-------------------------|--------------|---------------------------------------------|
| Employee      |                                |                          | Er                | Empl ID<br>npl Record 0 |                         |                         |              |                                             |
| Compensation  | Details ⑦                      |                          |                   |                         |                         |                         | QIM          | <ul> <li>↓ 1 of 1 v</li> <li>▶ ▶</li> </ul> |
|               | Effective Date                 | 11/05/2020               |                   |                         |                         |                         |              | Go To Row                                   |
|               | Effective Sequence             |                          |                   |                         | Action                  | Hire                    |              |                                             |
|               | HR Status<br>Payroll Status    |                          |                   |                         | Reason<br>Job Indicator | New Hire<br>Primary Job |              |                                             |
|               | Compensation Rate              |                          | 0.000000          |                         |                         | *Frequency              | y A Q Annual | Current 🛄                                   |
| ▶ Comparativ  | e Information ③                |                          |                   |                         |                         |                         |              |                                             |
| ▶ Pay Rates ( | 9                              |                          |                   |                         |                         |                         |              |                                             |
| Default       | Pay Components                 |                          |                   |                         |                         |                         |              |                                             |
| Pay Componen  | ts ⑦                           |                          |                   |                         |                         |                         |              |                                             |
| <b>■</b> , Q  |                                |                          |                   |                         |                         |                         |              | 1-1 of 1 🗸 🕨 🕅                              |
| Amounts       | <u>C</u> ontrols C <u>h</u> ar | nges C <u>o</u> nversior | n <b>II</b> •     |                         |                         |                         |              |                                             |
| *Rate Code    | Seq                            | Comp Rate                |                   | Currency                | Frequency               |                         | Percent      |                                             |
| 1             | Q                              | 0                        | Ţ                 |                         | ۱                       | Q                       |              | + -                                         |
| Calcula       | te Compensation                |                          |                   |                         |                         |                         |              |                                             |
| Job Data      | Employ                         | yment Data               | Earnings          | Distribution            | Ben                     | efits Program Pa        | rticipation  |                                             |
| ок            | Cancel Apply                   |                          |                   |                         |                         |                         |              |                                             |

- 64. The **Frequency Code** field defaults to "M" (Monthly). Do not change.
- 65. Click the **Default Pay Components** button.
- 66. Select "NAANNL" in the **Rate Code** field using the **Rate Code Look** Up icon within the **Pay Components** section.
- 67. Enter "0" in the **Compensation Rate** field.
- 68. The **Currency** and **Frequency** fields default based on the Rate Code entered/selected. Do not change.
- 69. Click the Calculate Compensation button.
- 70. Click the Benefits Program Participation link.

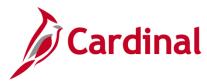

The Benefits Program Participation page displays.

|                                    |                         | Empl ID                                |             |                          |                                             |
|------------------------------------|-------------------------|----------------------------------------|-------------|--------------------------|---------------------------------------------|
| nployee                            |                         | Empl Record                            | 0           |                          |                                             |
|                                    |                         |                                        |             |                          |                                             |
| enefit Status ⑦                    |                         |                                        |             | Q    4                   | <ul> <li>↓ 1 of 1 ∨</li> <li>▶ ▶</li> </ul> |
| Benefit Record Number              | r 0 🎾                   |                                        |             |                          | Go To Row                                   |
| Effective Date                     | 11/05/2020              |                                        |             |                          |                                             |
| Effective Sequence                 | e 0                     | Action                                 | Hire        |                          |                                             |
| HR Status                          |                         | Reason                                 | New Hire    |                          |                                             |
| Payroll Status                     | Active                  | Job Indicator                          | Primary Job |                          | Current                                     |
| *Benefits System                   | Benefits Administration | on 🗸                                   |             |                          | Current -                                   |
| -                                  |                         |                                        | )           | Benefits Employee Status | s Active                                    |
| Annual Benefits Base Rate          | <i>!</i>                | ₽USD                                   | ACA Elig    | gibility Details         |                                             |
| Benefits Administration Eligibilit | y 🕐                     |                                        |             |                          |                                             |
| BAS Group ID                       | Q                       |                                        |             |                          |                                             |
| Elig Fld 1                         | Q                       | Elig Fld 2                             | (           | Q Elig Fld 3             | ٩                                           |
| Elig Fld 4                         |                         | Elig Fld 5                             |             | Elig Fld 6               |                                             |
| -                                  |                         | -                                      |             |                          |                                             |
| Elig Fld 7                         |                         | Elig Fld 8                             |             | Q Elig Fld 9             | ٩                                           |
|                                    |                         |                                        |             |                          |                                             |
|                                    |                         |                                        |             |                          |                                             |
| enefit Program Participation Det   | ails ⑦                  |                                        | c           | <b>X    </b>             | View All                                    |
|                                    |                         | Gurrency Code                          |             | λ    ≪                   | View All                                    |
| *Effective Date                    | 11/05/2020              | Currency Code                          | USD         | <b>λ</b>    ≪            | View All                                    |
| *Effective Date                    |                         | Currency Code (<br>Sys delivered empty | USD         | <b>λ</b>    ≪ ≪ 1 of 1 ❤ | View All                                    |

- 71. Click the **Elig Fld 2 Look Up** icon. This value will be the department number for example: for position A310000P and/or A310000F the Elig Field 2 will be: 047039000 (the department number).
- 72. Click the Elig Fld 3 Look Up icon and select "N" (No).
- 73. Click the Elig Fld 8 Look Up icon and select "12-12".
- 74. Click the **Elig Fld 9 Look Up** icon and select the applicable benefits payment breakdown. These values represent the nature of the employee and how the employee's health premiums are paid. Scroll to the bottom of the list to see the valid TLC available values.

**Note:** For further information on eligibility configuration valid values, see the Job Aid titled **BN361 Overview of the Eligibility Configuration Fields**. This Job Aid can be found on the Cardinal website in **Job Aids** under **Training**.

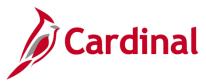

#### 75. Click the **OK** button.

A Warning message displays in a pop-up window.

| Warning Compensation Rate is zero. (1000,31)                                 |  |  |  |  |  |  |  |  |  |
|------------------------------------------------------------------------------|--|--|--|--|--|--|--|--|--|
| Either the action is Hire or the Compensation Rate has been changed to zero. |  |  |  |  |  |  |  |  |  |
| If zero is correct, leave as is. Otherwise, enter a Compensation Rate.       |  |  |  |  |  |  |  |  |  |
| OK Cancel                                                                    |  |  |  |  |  |  |  |  |  |

76. Click the **OK** button to close the **Warning** message. A Compensation Rate of zero is correct because payroll is not managed in Cardinal.

The Organizational Relationships page returns.

| Biographical Details                 | Contact Information       | Regional        | Organizational Relati   | onships       | VA Person Info       |   |
|--------------------------------------|---------------------------|-----------------|-------------------------|---------------|----------------------|---|
| 100.00                               |                           |                 |                         | Person II     | 0                    |   |
| Choose Org Relation                  | ship to Add               |                 |                         |               |                      |   |
| Employee                             |                           |                 |                         |               |                      |   |
| Contingent Wor<br>Person of Interest |                           |                 |                         |               |                      |   |
| En                                   | npl Record 0              |                 |                         |               |                      |   |
| Select Chec                          | klist Code Hire           |                 | ✓ (>)                   |               |                      |   |
| Add Relat                            | ionship                   |                 |                         |               |                      |   |
|                                      |                           |                 |                         |               |                      |   |
| Save Notify                          | Refresh                   |                 | Add                     | Update/Dis    | play Include History | / |
| Biographical Details   Co            | ntact Information   Regio | nal   Organizat | ional Relationships   V | A Person Info |                      |   |

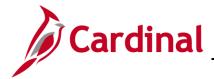

### Add Citizenship Value to the Personal Information

1. Navigator to the Identification Data page using the following path:

Navigator > Workforce Administration > Personal Information > Citizenship > Identification Data

The Identification Data Search page displays.

| Identification Data<br>Enter any information you have and click Search. Leave fields blank for a list of all values.<br>Find an Existing Value |
|----------------------------------------------------------------------------------------------------|
| ✓ Search Criteria                                                                                                    |
| Empl ID begins with 🗸                                                                                                    |
| Name begins with 🗸                                                                                                    |
| Last Name begins with 🗸                                                                                                    |
| Second Last Name begins with 🗸                                                                                                    |
| Alternate Character Name begins with 🗸                                                                                                    |
| Middle Name begins with 🗸                                                                                                    |
| Include History Correct History Case Sensitive                                                                                                 |
| Limit the number of results to (up to 300): 300                                                                                                |
| Search Clear Basic Search 🖾 Save Search Criteria                                                                                               |

- 2. Enter the applicable Employee ID in the **Empl ID** field.
- 3. Click the **Search** button.

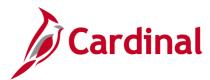

# Human Resources Job Aid

#### HR352\_Completing a New Hire (Benefits Only)

The Identification Data page displays with the Citizenship/Passport tab displayed by default.

| Citizenship/Passport             | Visa/Permit Data En      | nployee Ph <u>o</u> to |                |                   |                 |
|----------------------------------|--------------------------|------------------------|----------------|-------------------|-----------------|
|                                  |                          |                        | Person ID      |                   |                 |
| Citizenship/Passport ⑦           |                          |                        | Q              | I  € € 1 of 1 ∨   |                 |
| *Country                         | USA Q                    | United States          |                | Go To Row         | + -             |
| Citizenship Status               |                          | ~                      |                |                   |                 |
| Passport Information ⑦           |                          |                        | Q     1 of 1 v | ✓ ► ► I View All  |                 |
| *Passport Number                 |                          |                        |                | + -               |                 |
| Issue Date                       | <b></b>                  | ]                      |                |                   |                 |
| Expiration Date                  | i                        | ]                      |                |                   |                 |
| Country                          | USA Q                    | United States          |                |                   |                 |
| State                            | ۹                        | ]                      |                |                   |                 |
| City                             |                          |                        |                |                   |                 |
| Authority                        |                          |                        |                |                   |                 |
| Comment                          |                          |                        | 돈              |                   |                 |
|                                  |                          |                        |                |                   |                 |
| Save Return to Search            | Notify                   |                        | Update/Displa  | y Include History | Correct History |
| Citizenship/Passport   Visa/Pern | nit Data   Employee Phot | o                      |                |                   |                 |

- 4. Click the **Country** drop down. Select "**USA**". This field must always be USA as this field references the country of employment.
- 5. Select the employee's citizenship status using the **Citizenship Status** field drop-down button. If citizenship status is unknown at the time of hire, select the option of **Not Indicated**. **Do not leave this field blank.**

**Note**: For additional information on the Citizenship Information, see the Job Aid titled **HR351\_Maintaining Employee Citizenship Information** job aid. This Job Aid can be found on the on the Cardinal website in Job **Aids** under **Learning**.

6. Click the **Save** button.